磐 田 市

## 口座振込お知らせサービス(Web) 登録手順

 「口座振込お知らせサービス」は、磐田市と定期的に取引がある債権者様の登録口座へ請求 代金をお支払いした場合に、支払情報をウェブサイトでご確認いただけるシステムです。 支払情報は、振込日前営業日から1年間は確認することができます。

#### 《口座振込お知らせサービスの利用方法》

 「口座振込お知らせサービス」(https://www.lg-payment.com/iwata/)は、市ホームページの 会計課のページにあります。

 初めて利用される場合は、「初回登録(P1~P5)」の登録が必要です。初回登録が完了する と、支払情報が確認できるようになります。(P6~P7)

以下が、初回登録いただく手順となりますので、ご参照ください。

#### 【初回登録の方法】

 $\overline{A}$  and  $\overline{B}$  and  $\overline{B}$  and

- (例) 債権者名 :磐田市会計課 債権者コード :2000000001
- ① 磐田市より郵送された通知文に記載されている「債権者コード」および「パスワード」を入力 して、「ログイン」をクリックします。

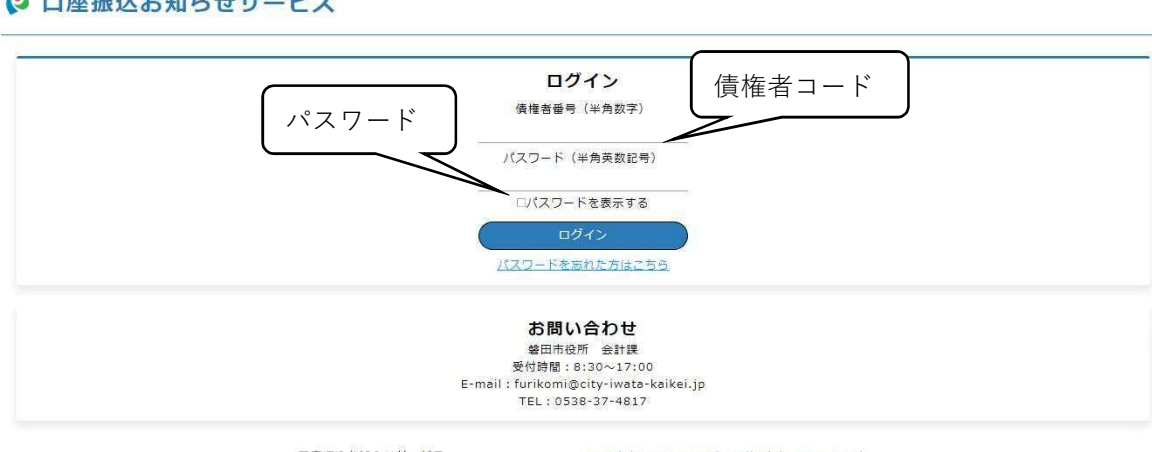

口座振込お知らせサービス

Copyright @ Iwata City All Rights Reserved.

② ログインすると、下のような画面が表示されます。 通知文に記載されているパスワードを「現在のパスワード」の欄に入力していただき、新しい パスワードに変更してください。 新しいパスワードは、(半角数字とアルファベットの大文字小文字の何れか1つ以上を使用し た8~16文字)で入力してください。 次に、今後通知が届くメールアドレスを入力してください。 全ての入力が済んだら、「確認」をクリックします。

> 新しいパスワードの例  $(O)$  d9CBAzhD (×) 12345678 <アルファベットが含まれていない

### ↓口座振込お知らせサービス

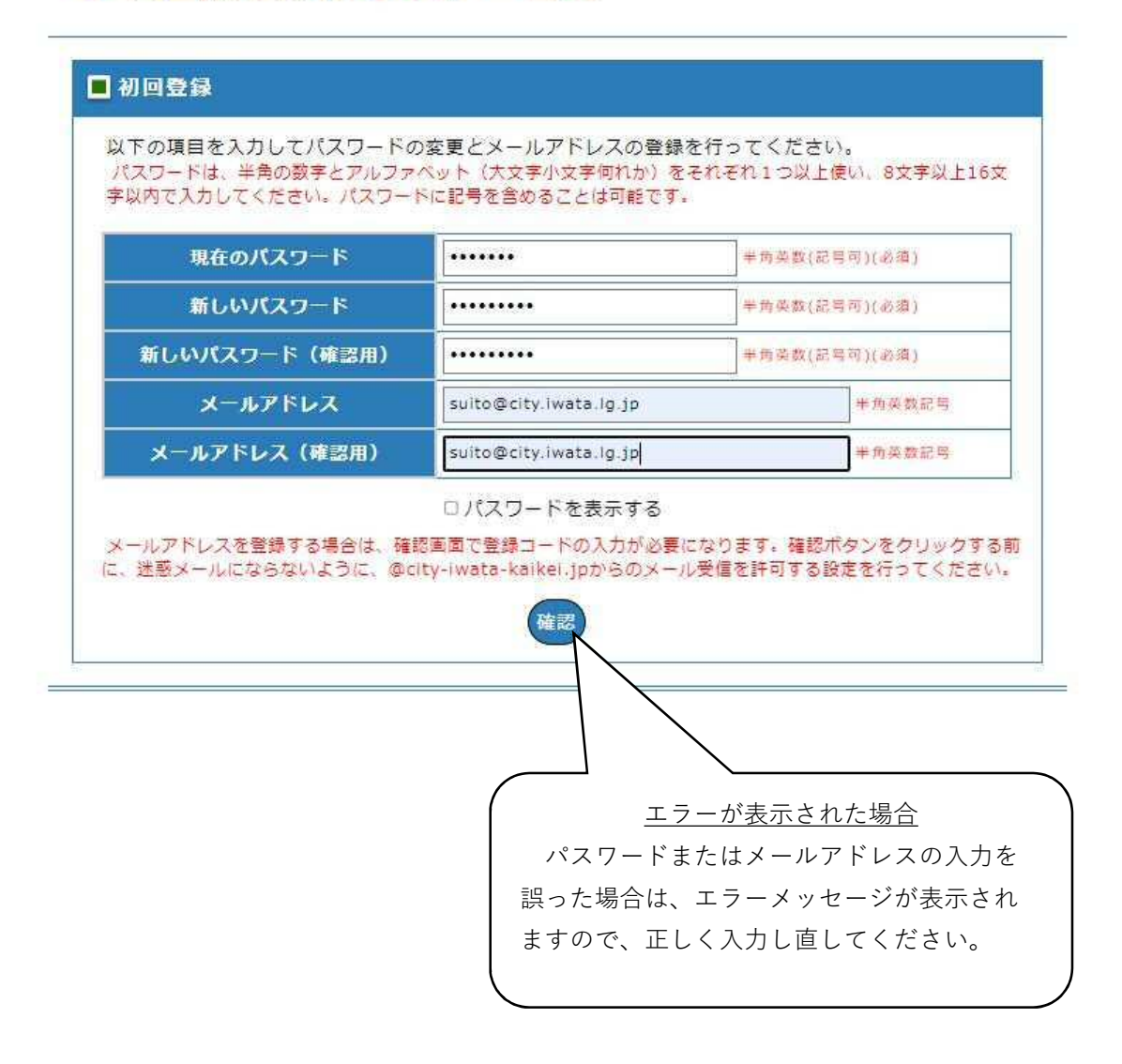

③ 「確認」をクリックすると、入力したメールアドレスに「登録確認コード」が送信されます。 受信した「登録確認コード」を指定の欄に入力し、「登録」をクリックします。

# ↓口座振込お知らせサービス

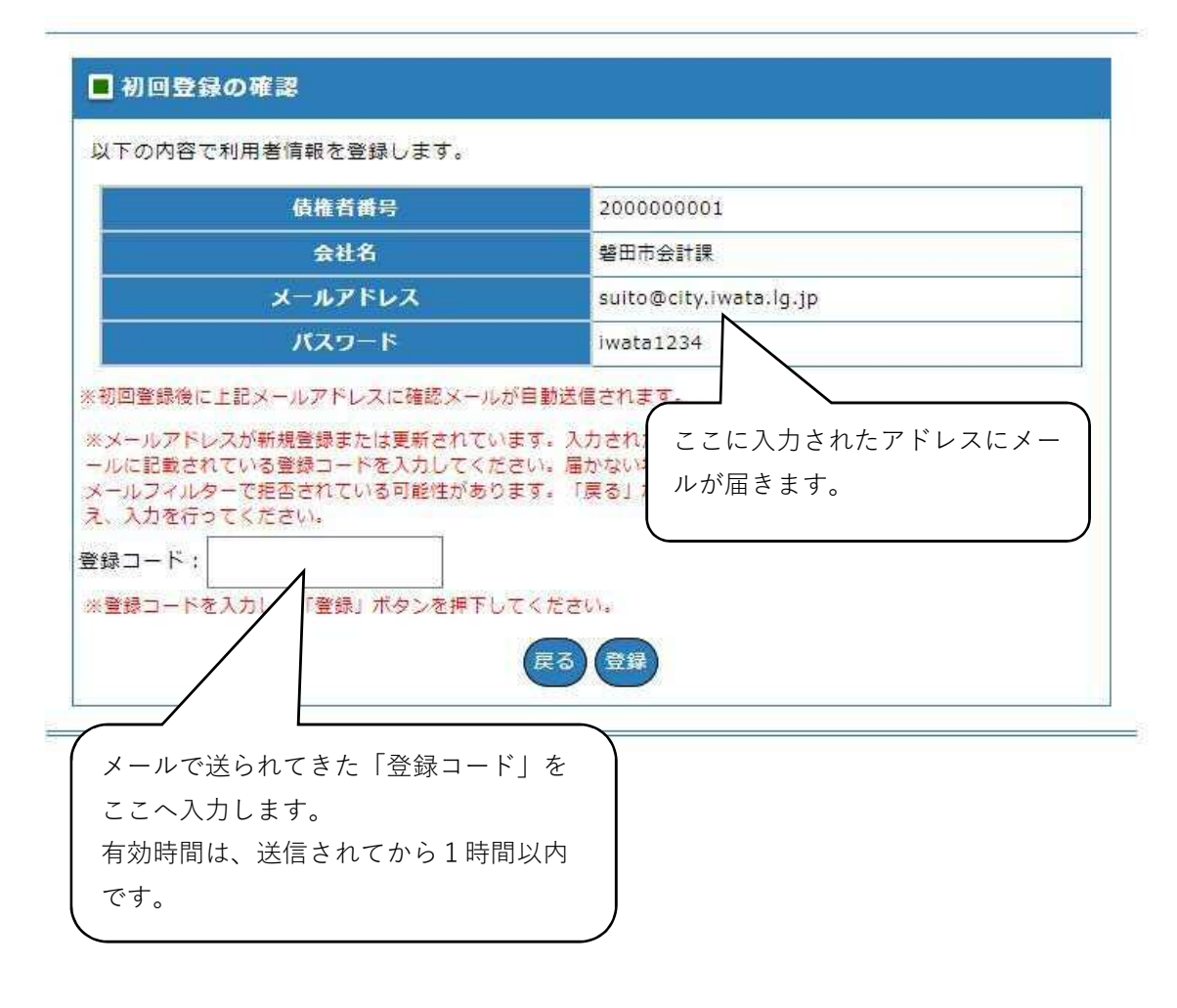

④ 初回登録の確認画面が表示されるので、債権者情報に誤りがなければ「登録」をクリック します。

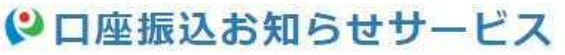

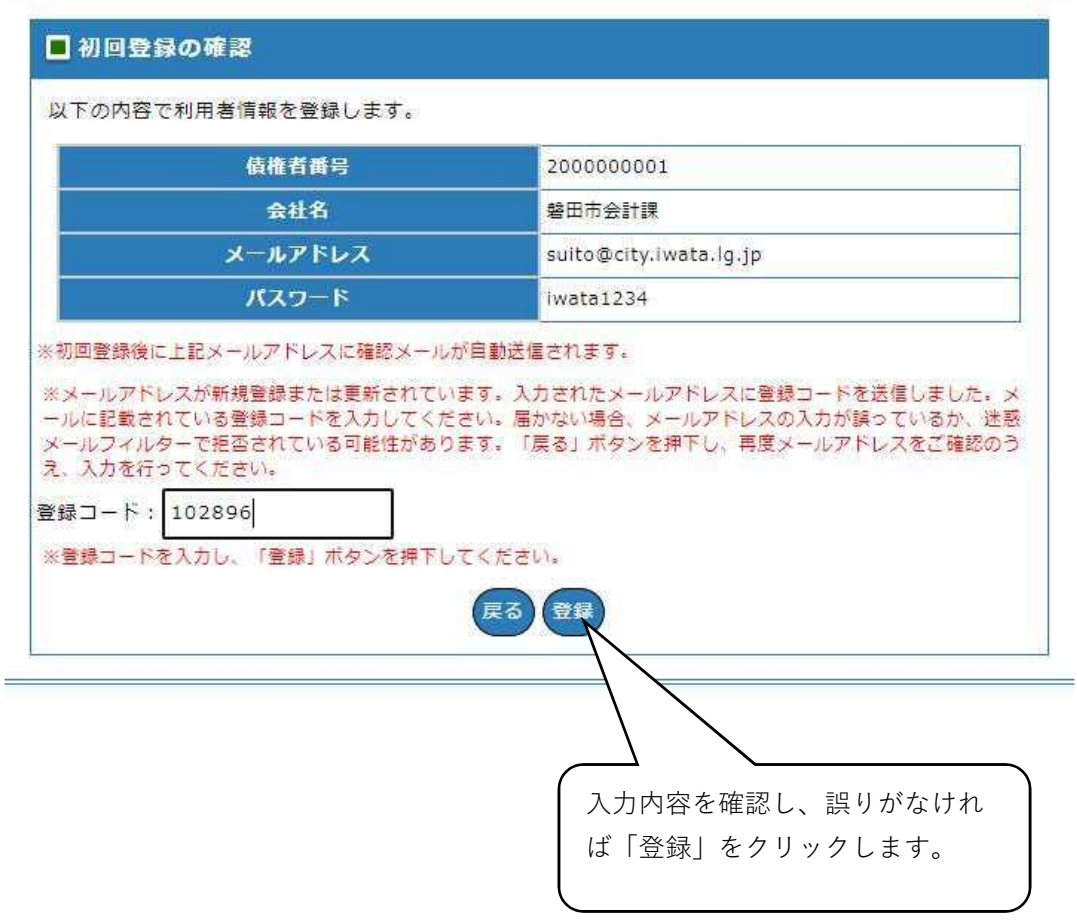

⑤ 下のようなメッセージが表示されますので、「OK」をクリックします。

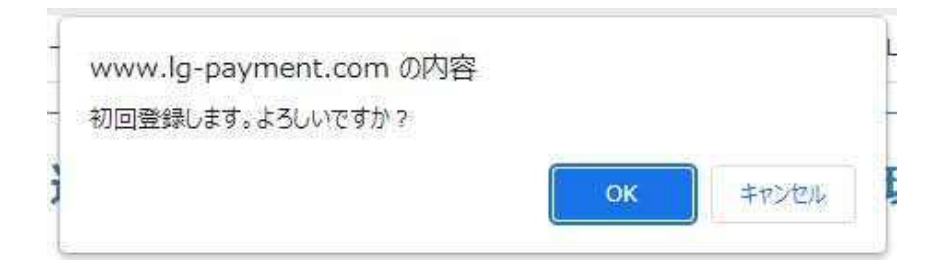

⑥ 初回登録が完了すると以下の画面が表示され、登録したメールアドレスにメールが送信され ます。 メールが受信できていることを確認してください。

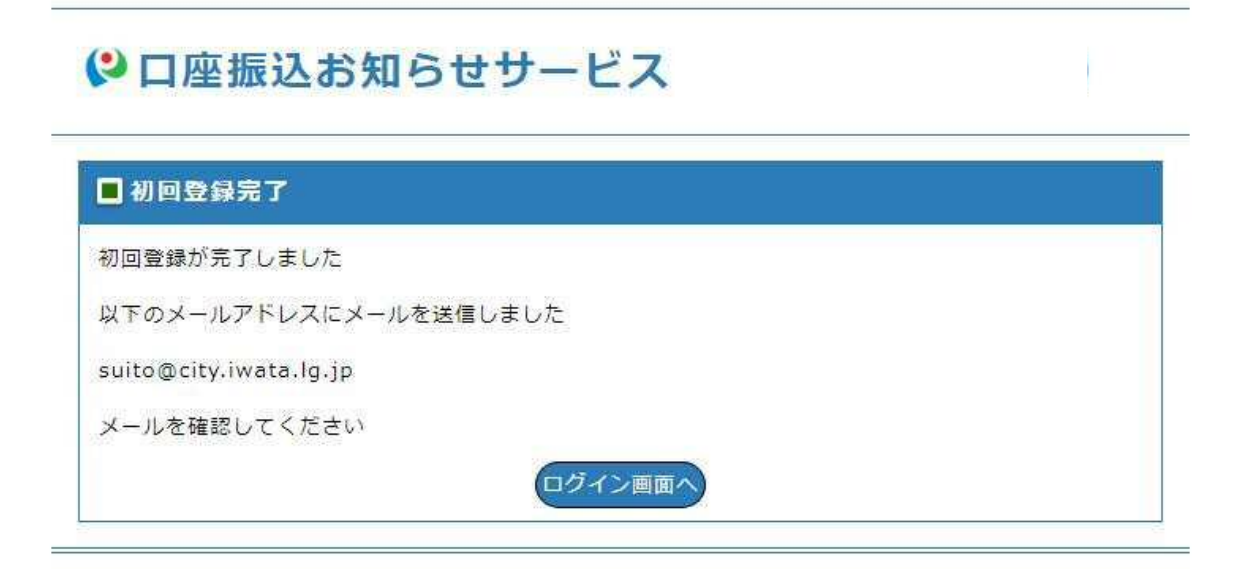

⑦ 下記のようなメールが送信されます。 メールが受信できたら、初回登録は完了です。

 ※メールの受信拒否設定をしている場合は、ドメイン(@city-iwata-kaikei.jp)を解除してください。 【磐田市】口座振込お知らせサービス(磐田市環境)初回登録完了のお知らせ

三 差出人: furikomi@city-iwata-kaikei.jp 宛先: suito@city.iwata.ig.jp  $CC:$ 日時: 2023年02月16日(木) 15:33 磐田市会計課 様 (債権者番号: 2000000001) 「口座振込お知らせサービス」 」をご利用いただき、誠にありがとうございます。 初回登録が完了しましたのでお知らせいたします。 以下のURLからログインしてご利用ください。 https://www.lg-payment.com/iwata / \*\*\*\*\*\*\*\*\*\*\*\*\*\*\* 静岡県磐田市国府台3番地1 磐田市会計課

### 【支払情報の確認方法】

① 「債権者コード」および「パスワード」を入力して、「ログイン」をクリックします。

3 口座振込お知らせサービス

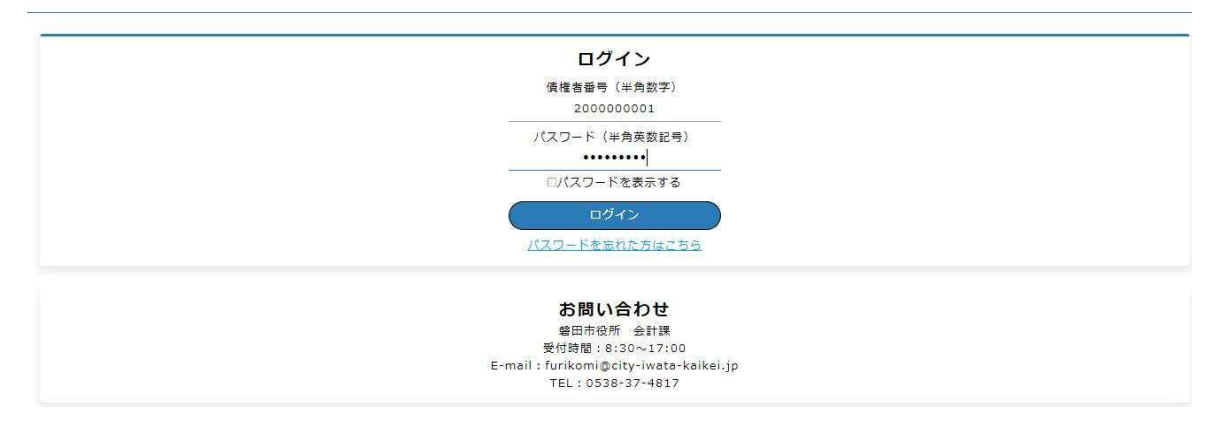

② 支払情報のご案内が表示されるので、振込日を選択して「PDFダウンロード」をクリックします。

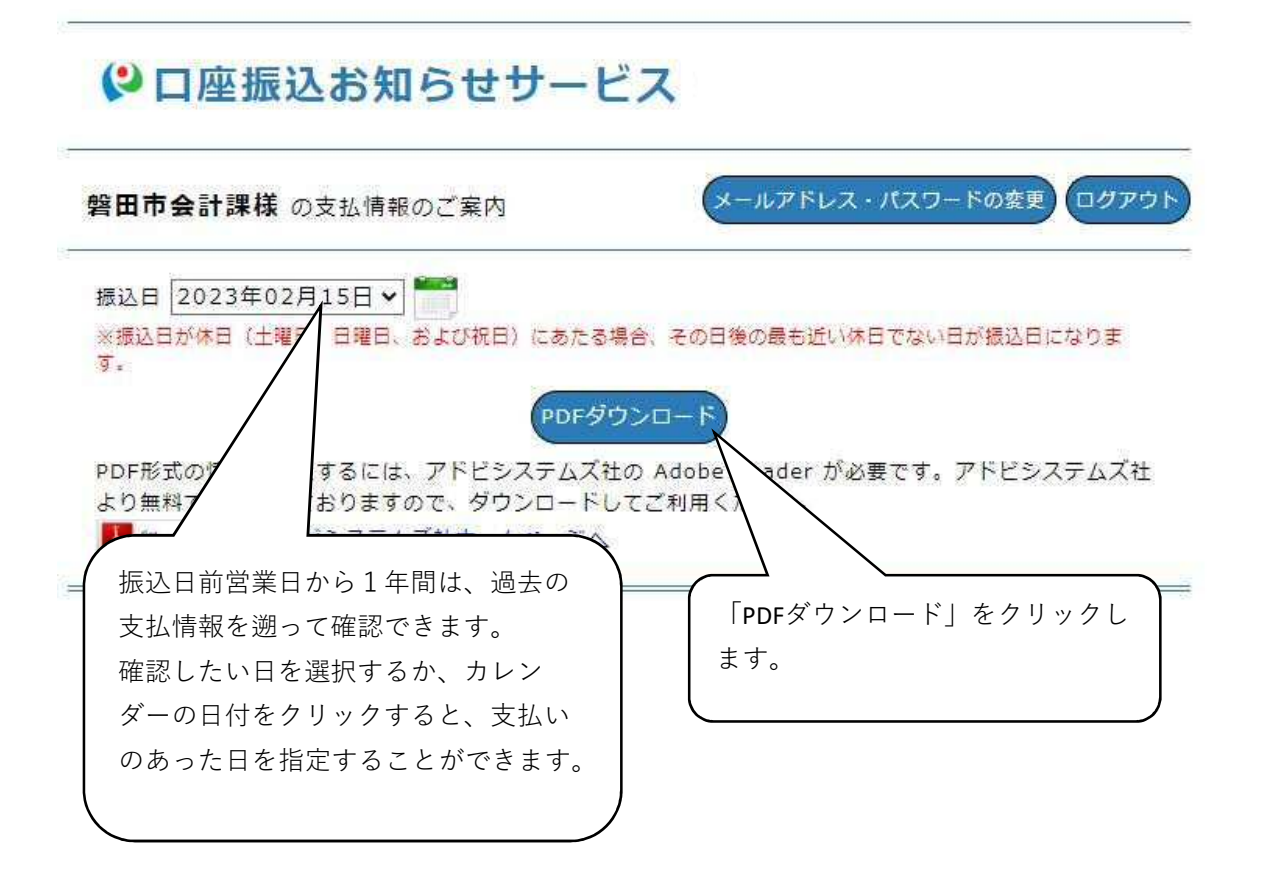

③ 画面左下に下記のようにダウンロードされますので、「開く」をクリックします。

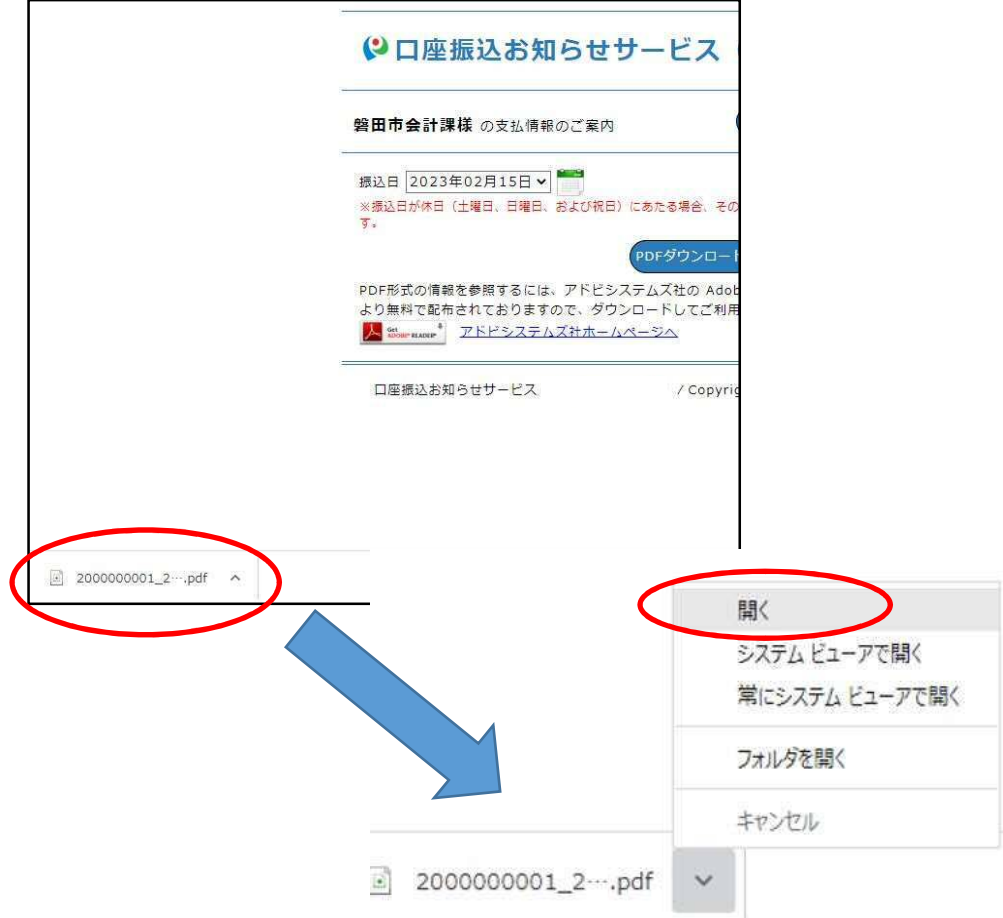

④ 開くと、PDFファイルが表示され、支払情報を確認いただくことができます。 必要に応じて、紙で出力いただくことも可能です。

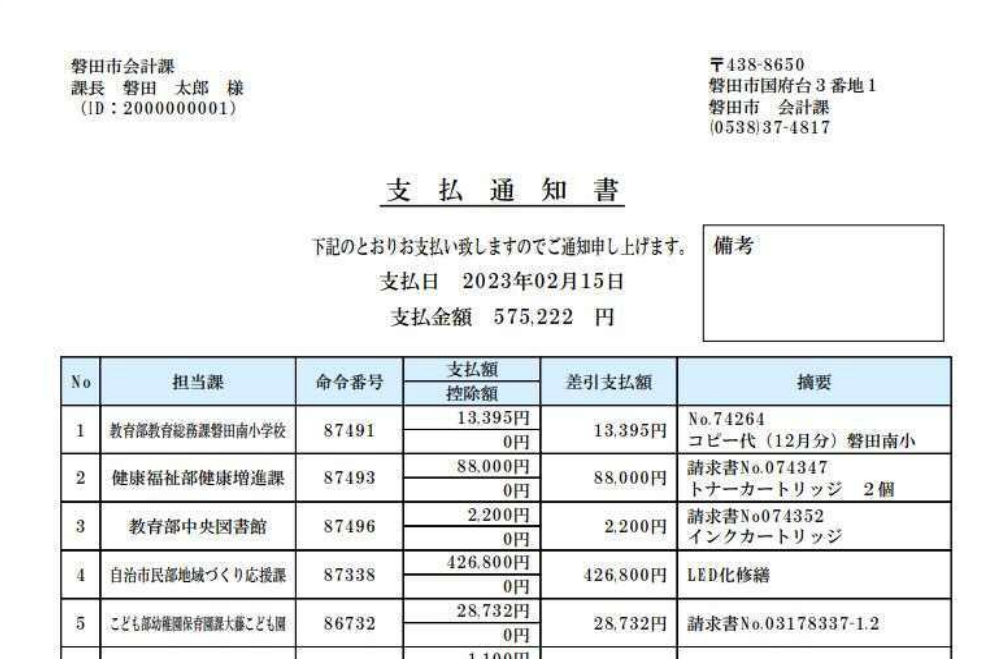

### 【パスワードを忘れた場合】

1 「口座振込お知らせサービス」のトップページの中央にあるパスワードを忘れた方はこちら をクリックします。

#### (2) 口座振込お知らせサービス

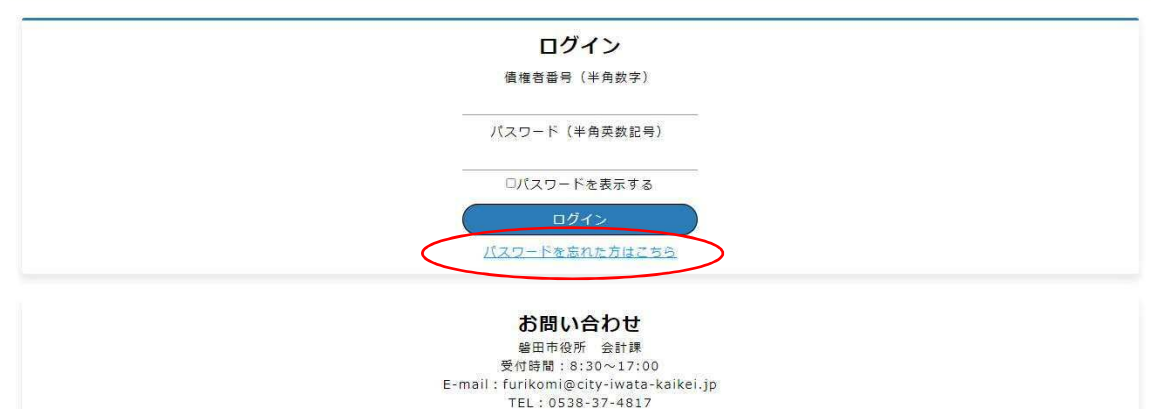

② パスワードを初期化する画面が表示されるので、「債権者コード」および「登録している メールアドレス」を入力して「確認」をクリックします。

## ↓口座振込お知らせサービス

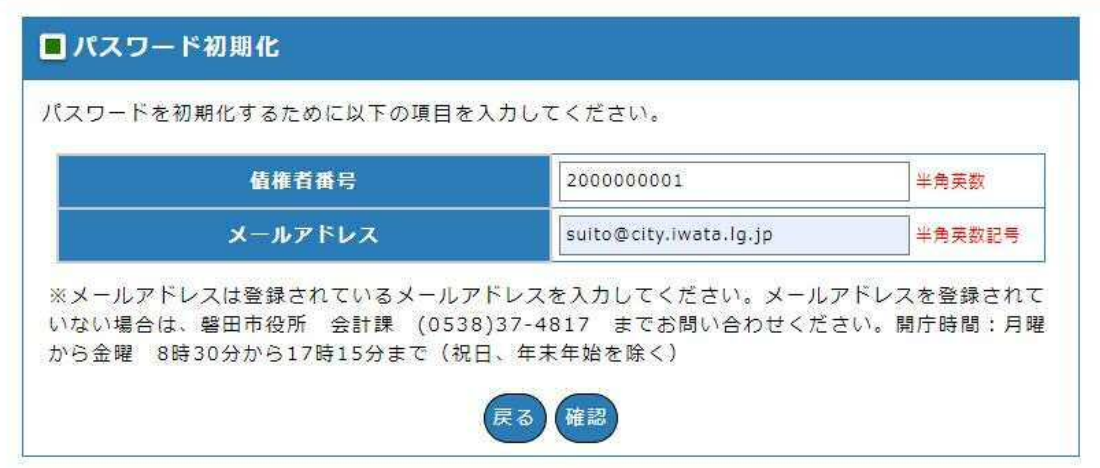

③ パスワードの初期化画面が表示されるので、誤りがないことを確認し、「初期化」をクリック します。

# ↓口座振込お知らせサービス

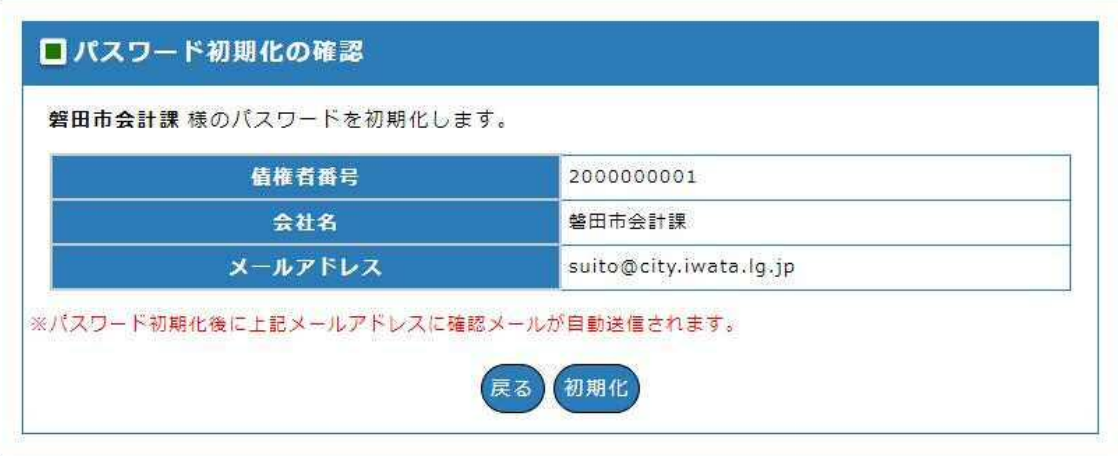

④ 下のようなメッセージが表示されますので、「OK」をクリックします。

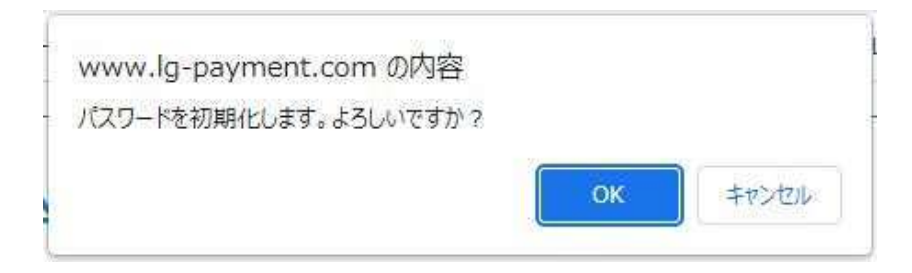

⑤ パスワード初期化完了の画面が表示されるので、登録したメールアドレスにメールが送信 されていることを確認してください。

# ◎口座振込お知らせサービス

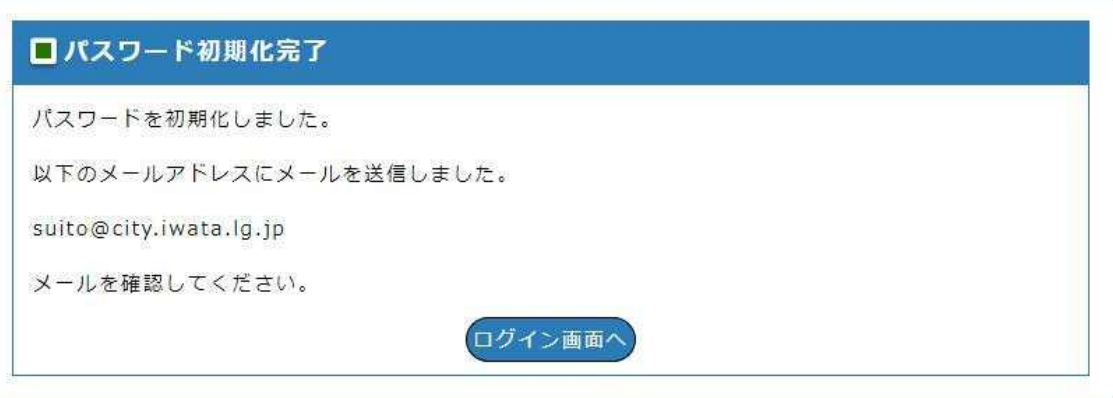

⑥ メールが受信できたら、パスワードの初期化は完了です。

 ※メールの受信拒否設定をしている場合は、ドメイン(@city-iwata-kaikei.jp)を解除して ください。

 メールに新しい仮パスワードが記載されていますので、そのパスワードを使って初回登録の と同じ手順でログインをします。

(2) 口座振込お知らせサービス

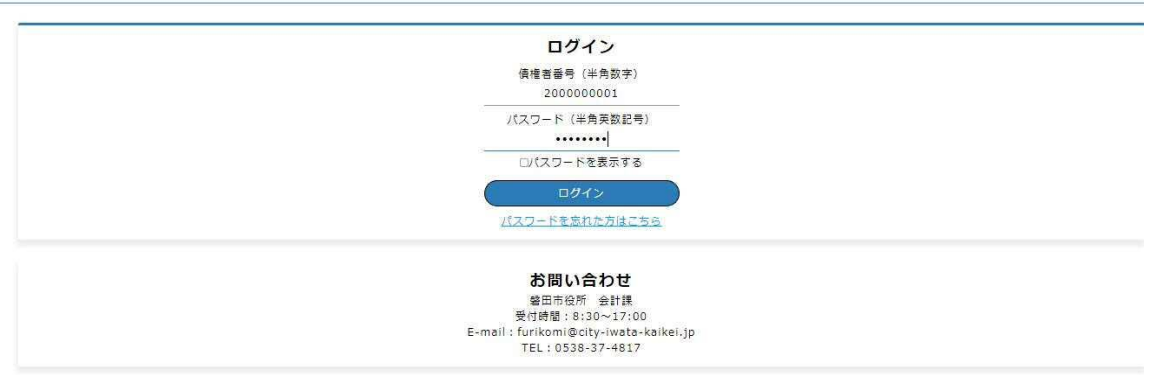

⑦ ログインをすると、下の画面が表示されます。 以下は、初回登録と同じ手順で登録処理を進めてください。

# ◎口座振込お知らせサービス

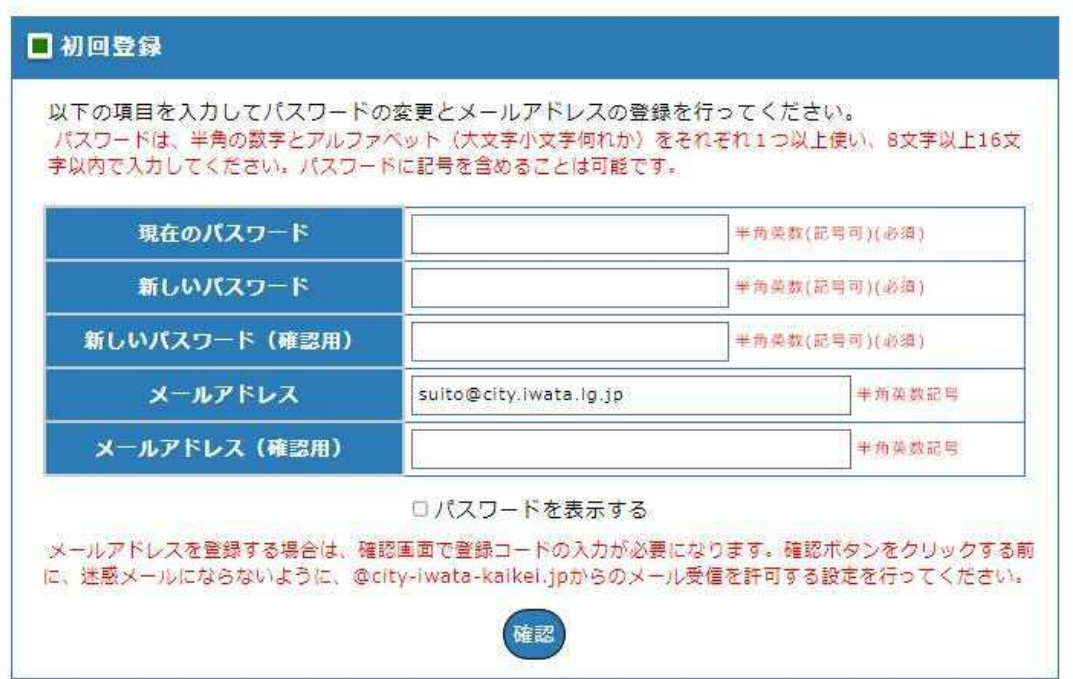